# SiAPV

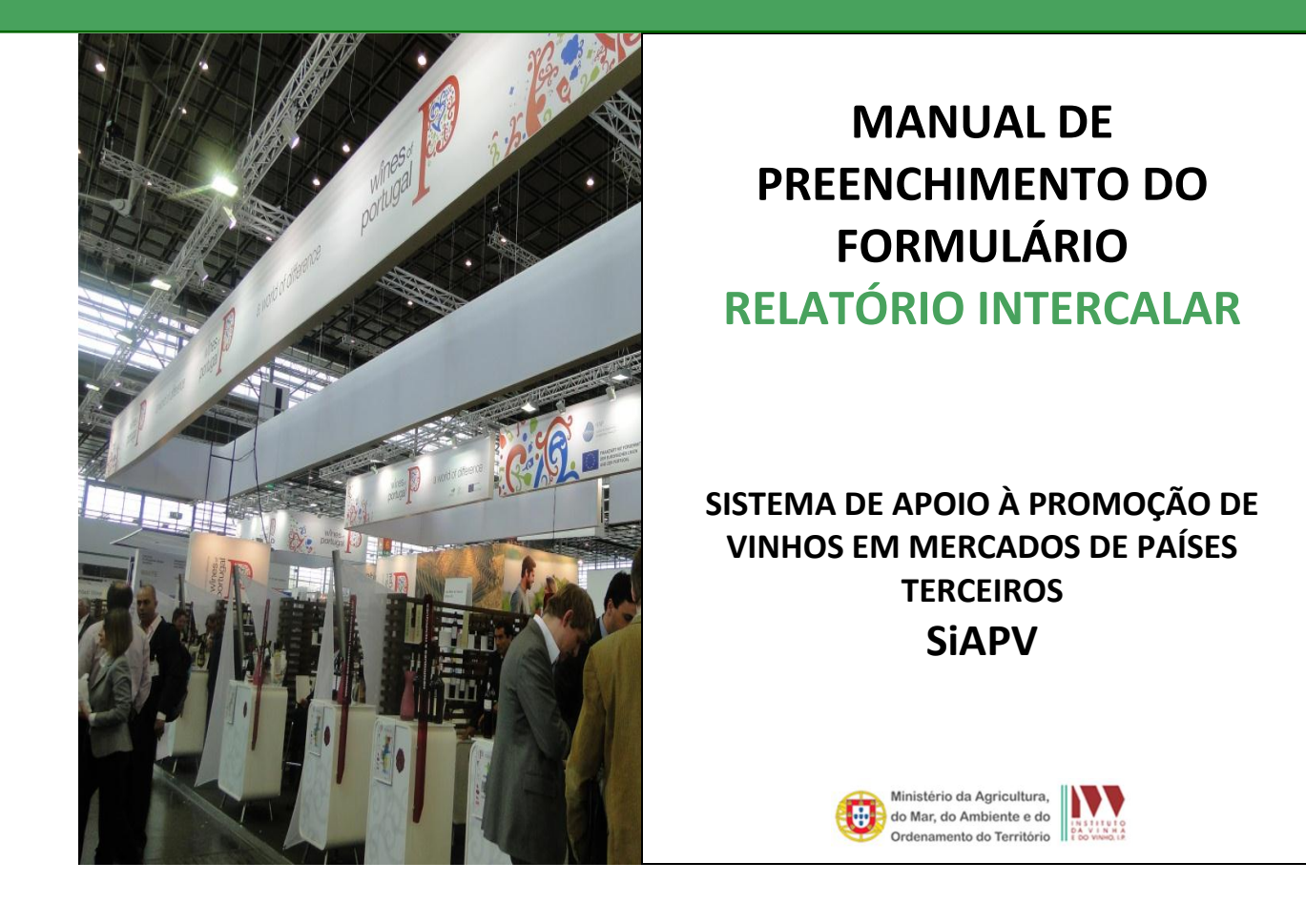

NOVEMBRO 2012

1ª EDIÇÃO

# <span id="page-1-0"></span>**INTRODUÇÃO**

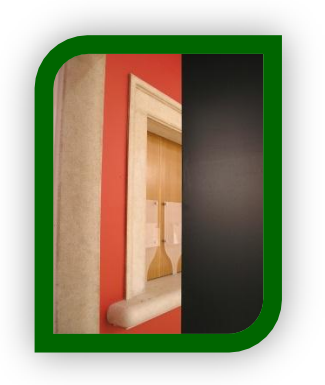

Este manual pretende ser um auxiliar no preenchimento do formulário do Relatório Intercalar - SiAPV, documento obrigatório a ser apresentado pelos beneficiários de projetos aprovados no âmbito da Medida de Apoio à Promoção de Vinhos em Mercados de Países Terceiros.

A consulta deste manual não dispensa a consulta da legislação aplicável.

#### Legislação:

- Artigo 103.º-P do Reg. (CE) n.º 1234/2007, do Conselho, de 22 de outubro, com as alterações introduzidas pelo Reg. (CE) n.º 491/2009, do Conselho, de 25 de maio;
- Artigos 4.º e 5.º do Reg. (CE) n.º 555/2008, da Comissão, de 27 de junho, com as alterações introduzidas pelo Reg. (UE) n.º 772/2010, de 1 de setembro;
- Portaria n.º 1384-B/2008, de 2 de dezembro, com as alterações introduzidas pelas Portarias n.º 989/2009, de 7 de setembro, n.º 47/2010, de 20 de janeiro, n.º 1055/2010, de 14 de outubro e nº 43/2012, de 10 de fevereiro.

# <span id="page-2-0"></span>Índice

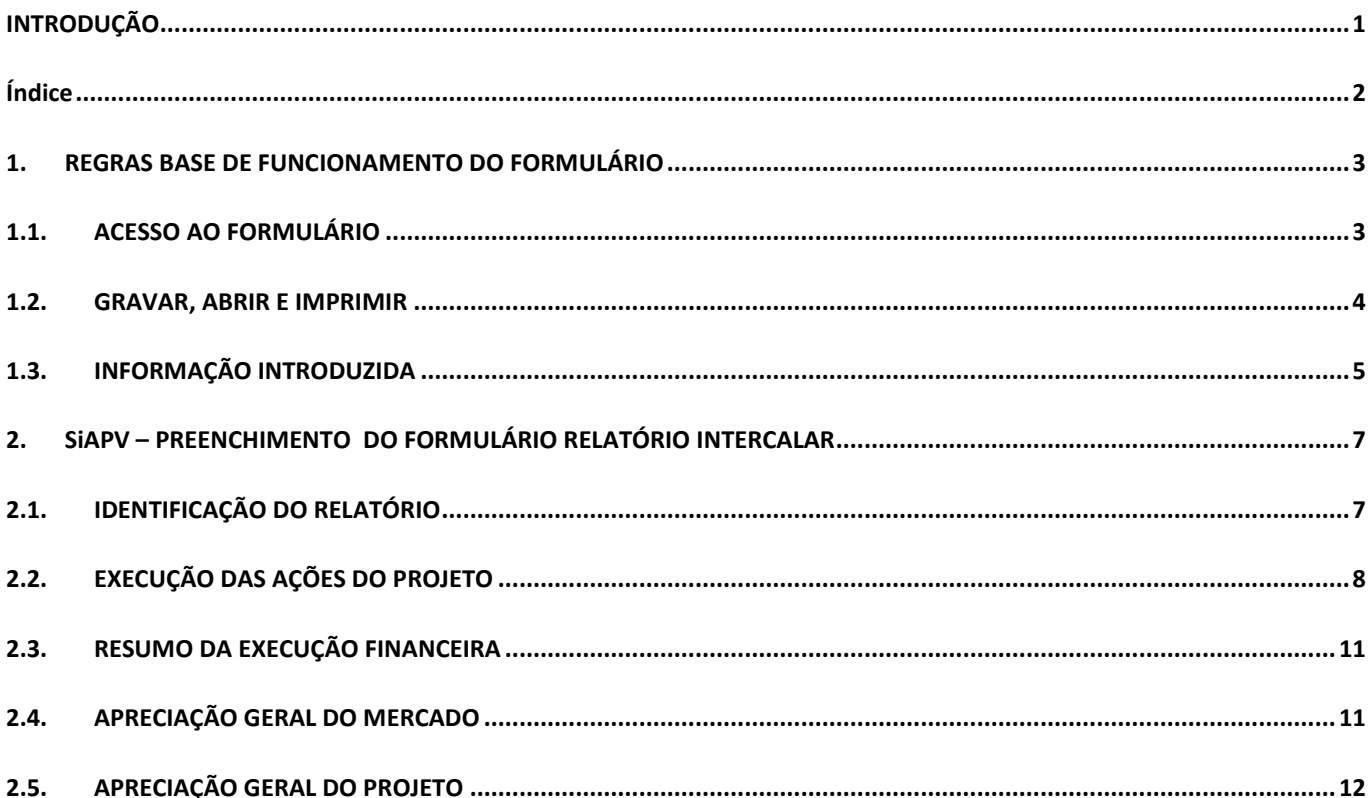

<span id="page-3-0"></span>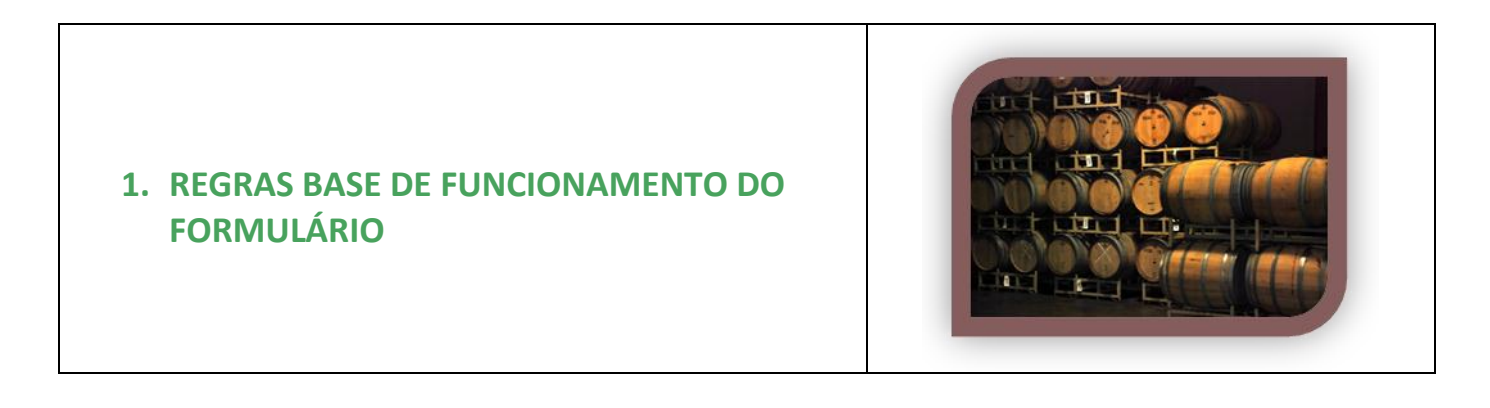

# <span id="page-3-1"></span>**1.1. ACESSO AO FORMULÁRIO**

O formulário do Relatório Intercalar está disponível no **balcão eletrónico** do SiAPV, podendo ser acedido pelo beneficiário fazendo o login - utilizando o **nome de utilizador e password para o projeto em causa** (conforme fig. 1).

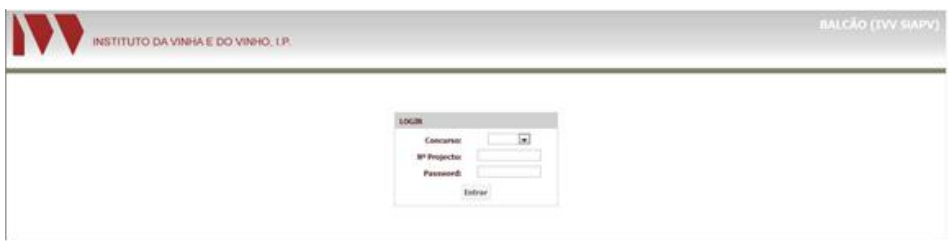

*Figura 1 – Balcão eletrónico – página de entrada LOGIN*

Após entrar, deverá **seleciona**r da lista de tarefas do lado esquerdo **"Relatório Intercalar".**

|                                                                                                 |                                   | INSTITUTO DA VINHA E DO VINHO, I.P. |                                                                        | BALCÃO (IVV SIAPV)                                                                                                | Bair<br>战                                                         |                                     |                        |                                          |      |                                                                       |                           |                                                        |
|-------------------------------------------------------------------------------------------------|-----------------------------------|-------------------------------------|------------------------------------------------------------------------|----------------------------------------------------------------------------------------------------|-------------------------------------------------------------------|-------------------------------------|------------------------|------------------------------------------|------|-----------------------------------------------------------------------|---------------------------|--------------------------------------------------------|
| Entrada<br>Candidatura<br><b>Comunicações</b><br><b>Histórico Avisos</b><br>Alterar Landidatura | Resumo<br>14<br>Concursor<br>NTF- | 2012/01                             | Baha Cand.:<br><b>BP Projector</b><br><b><i><u>Presenchors</u></i></b> |                                                                                                    |                                                                   | INSTITUTO DA VINHA E DO VINHO, I.P. |                        |                                          |      |                                                                       | <b>BALCÃO (IVV SIAPV)</b> | Sair                                                   |
| Decisão<br>Calendarização<br>Pedido Pagamento<br><b>Relatório Intercalar</b>                    | Avises                            |                                     |                                                                        | <b>Entrada</b><br>Candidatura<br>Comunicações<br><b>Histórico Avisos</b><br><b>Alterar Candidatura</b><br>Decisão | <b>Resumo</b><br>Id:<br>Concurso:<br>NIF:<br>Relatório Intercalar | 2012-01                             |                        | Data Cand.:<br>Nº Projecto:<br>Promotor: |      |                                                                       |                           | $\qquad \qquad \qquad \qquad \qquad \qquad \qquad$     |
|                                                                                                 |                                   |                                     | <b>EL Intranet Local   Modo Protegido: Decad</b>                       | Calendarização<br><b>Pedido Pagamento</b><br><b>Relatório Intercalar</b><br>Concluído                             | Nº Marco<br>Total marcos: 1                                       | <b>Tipo</b><br>Relatório Intercalar | Fase N<br>$\mathbf{1}$ | Semestre N                               | Data | Prazo<br>2012-11-15<br>Culturanet Local   Modo Protegido: Desactivado | Estado                    | Formulário<br>ø<br>$\frac{1}{2}$ + $\frac{100\%}{4}$ + |

*Figura 2 – Balcão eletrónico – Seleção do Relatório Intercalar*

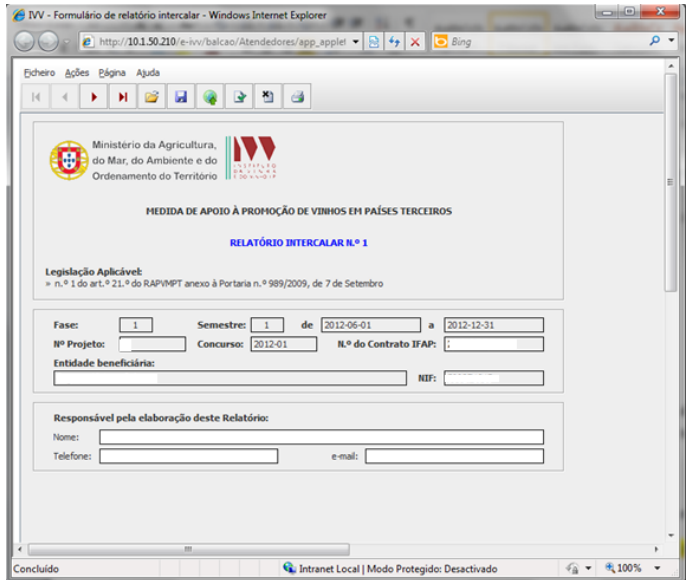

*Figura 3 – Balcão eletrónico – Relatório Intercalar*

#### <span id="page-4-0"></span>**1.2. GRAVAR, ABRIR E IMPRIMIR**

#### **GRAVAR FICHEIRO**

À medida que se vai preenchendo o formulário, é conveniente gravar o trabalho. A gravação pode ser feita da seguinte forma:

- 1. Botão «Guardar»;
- 2. Menu Ficheiro e selecionar a opção "Guardar";

O ficheiro com os dados do Relatório assume o nome escolhido e a extensão \*.mpt.

#### **NAVEGAR ENTRE PÁGINAS**

A navegação entre páginas do formulário pode ser feita facilmente através de:

1. Botões de navegação: "Primeira Página", "Página Anterior", "Página Seguinte" e "Última Página" (fig. 4);

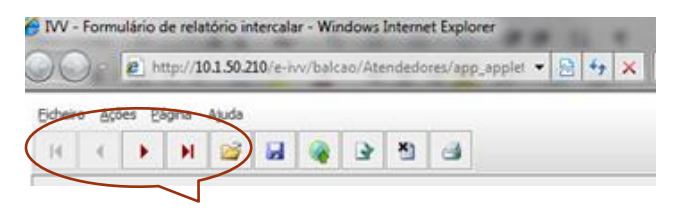

*Figura 4 – Botões de navegação entre páginas* 

Instituto da Vinha e do Vinho,

2. Menu Página, escolhendo depois a página para onde quer deslocar o cursor, conforme Figura 5.

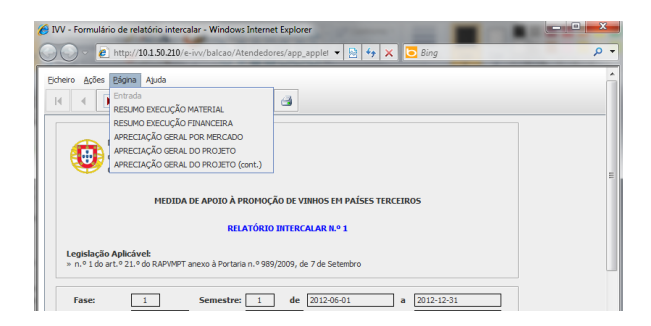

*Figura 5 – Menu Página do formulário*

#### **IMPRESSÃO**

A impressão pode ser feita por página individual, por um conjunto de páginas ou todo o formulário:

- Imprimir uma folha: pode utilizar o botão "Imprimir" ou ir ao Menu "Ficheiro" e selecionar a opção "Imprimir página";
- Imprimir um conjunto de folhas: ir ao Menu "Ficheiro" e selecionar a opção "Imprimir…" e depois selecionar as páginas que se querem imprimir;
- Imprimir todo o formulário: ir ao Menu "Ficheiro", selecionar a opção "Imprimir…" e depois carregar primeiro no botão "Marcar", e depois o botão "Imprimir".

#### <span id="page-5-0"></span>**1.3. INFORMAÇÃO INTRODUZIDA**

#### **VALIDAÇÃO DE DADOS**

O formulário permite validar os dados inseridos, através da utilização, no menu "Ações", da opção "Validar Formulário" ou em alternativa "clique" no ícone de validação, para efetuar a validação por página.

Caso existam anomalias no preenchimento, o formulário emite mensagens de erro *(a vermelho)* e alertas *(a amarelo)*, sendo que apenas os erros impedem o envio do Relatório.

#### **LIMPAR DADOS INTRODUZIDOS**

Caso seja necessário limpar dados já preenchidos no ficheiro, pode utilizar as seguintes opções:

- Limpar um campo: colocar o cursor no campo que se quer limpar, clicar rapidamente 2 vezes e depois carregar na tecla "Delete", ou arrastar o cursor sobre o campo que se quer apagar, e carregar na tecla "Delete";
- Limpar uma página: no menu "Ações", selecionar a opção "Limpar página";

Instituto da Vinha e do Vinho, I.P.

· Limpar todo o formulário: no menu "Ações", selecionar a opção "Limpar formulário".

#### **DICAS DE PREENCHIMENTO**

No preenchimento do formulário, deve ser tido em consideração:

- · Os campos de texto devem ser preenchidos utilizando a regra da 1ª letra em maiúscula. Não deve ser preenchido utilizando apenas maiúsculas;
- Numa tabela, para passar de um campo para o campo seguinte, pode utilizar a tecla dos *tabs* [≒];
- Numa tabela, para passar de um campo para o campo imediatamente abaixo, deve acionar a tecla "*ENTER*" duas vezes seguidas.

#### **SUBMISSÃO**

Após verificação dos dados e correção dos erros deve submeter o formulário utilizando o ícone do mapa mundo.

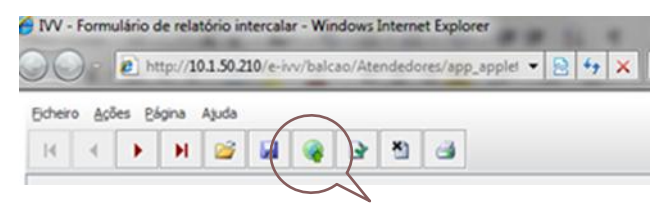

*Figura 6 – Submissão do Formulário*

Instituto da Vinha e do Vinho, I.P.

# <span id="page-7-0"></span>**2. SiAPV – PREENCHIMENTO DO FORMULÁRIO RELATÓRIO INTERCALAR**

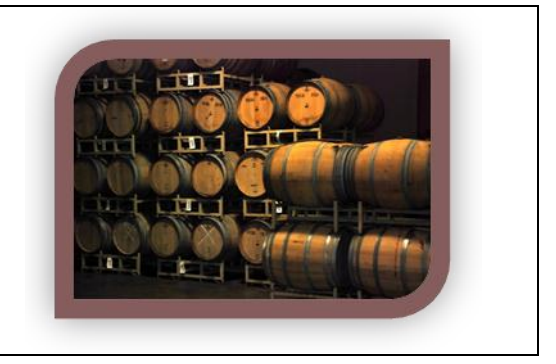

Os dados introduzidos no formulário **RELATÓRIO INTERCALAR** são de natureza declarativa, devendo corresponder sempre à verdade dos factos. A prestação de informações falsas sobre a situação do beneficiário ou viciação dos dados fornecidos no relatório poderão ter consequências na elegibilidade das despesas apresentadas relativas a ações executadas.

O formulário eletrónico SiAPV é um ficheiro composto por 6 páginas que permite o preenchimento *offline* do Relatório de execução do projeto, contendo validações que procuram evitar erros de preenchimento e o envio de informações incompletas.

### <span id="page-7-1"></span>**2.1. IDENTIFICAÇÃO DO RELATÓRIO**

Na primeira página do formulário são identificados o nº de Relatório que é sequencial ao longo da vida do projeto (ex.: 6 se for um projeto de 3 anos), a **Fase** e o período a que diz respeito o relatório (semestre), o número do projeto, respetivo concurso e o nº de contrato com o IFAP.

Está também identificado o beneficiário e o seu NIF.

Estes dados aparecem automaticamente *(ver fig.7).* O beneficiário apenas tem que preencher o nome do responsável pela elaboração do relatório.

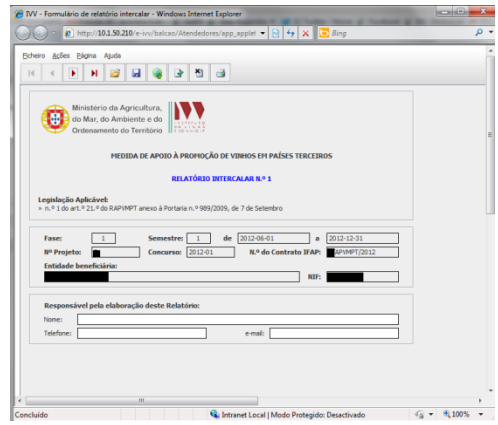

*Figura 7 – Página 1 do formulário [Identificação do Relatório]*

Instituto da Vinha e do Vinho, I.P.

# <span id="page-8-0"></span>**2.2. EXECUÇÃO DAS AÇÕES DO PROJETO**

#### **Resumo Execução Material**

Na segunda página do formulário constam todas as ações aprovadas em cada mercado, para a Fase em que o relatório diz respeito.

As ações em cada mercado, previstas para essa fase, são preenchidas automaticamente.

O beneficiário apenas terá de preencher a **Situação** de cada uma e **% de execução**.

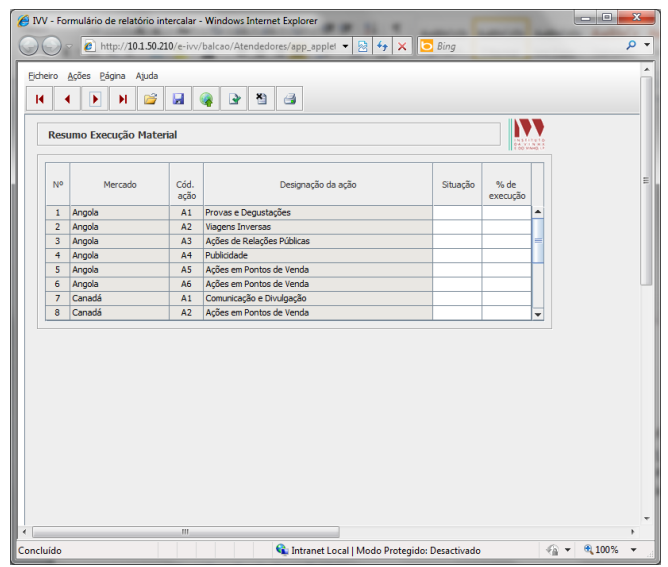

*Figura 8 – Página 2 do formulário [Ações do projeto]*

A situação de execução refere-se à *execução material*, e não à execução financeira (ou seja, a ação pode já ter sido concluída, mas a despesa ainda não ter sido faturada ou paga pelo beneficiário).

A **situação** da ação pode ser:

- o **Não iniciada** quando a ação não estava programada para o período do relatório embora esteja prevista a sua realização na Fase em questão;
- o **Adiada** quando a ação estava prevista para o período do relatório e foi transferida para outro período;
- o **Cancelada** quando a ação já não vai ser executada;
- o **Em curso** quando a ação já começou mas ainda não foi concluída;
- o **Finalizada** quando a ação está concluída

Para efeitos de indicação da *Situação* devem ter em conta a informação prestada nos mapas de calendarização.

Instituto da Vinha e do Vinho, I.P.

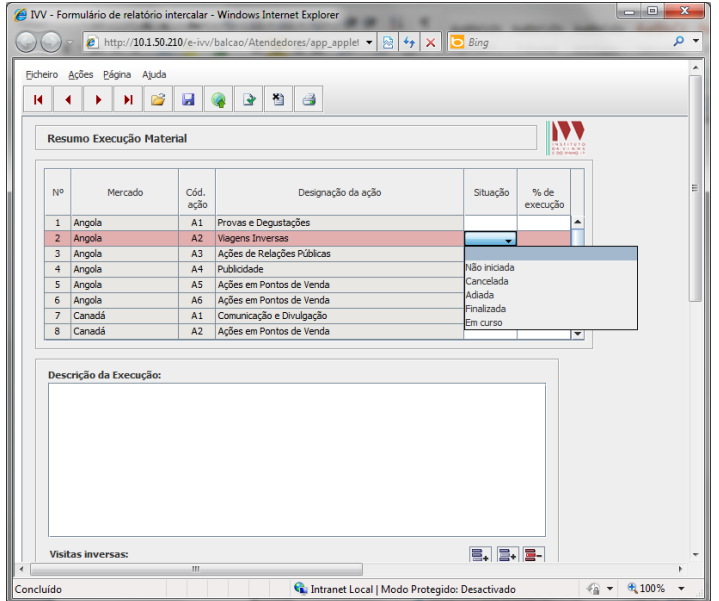

*Figura 9 – Página 2 do formulário [Ações do projeto]*

A indicação da **percentagem de execução** diz respeito ao grau de execução material da ação tendo em conta a dimensão e a utilização de recursos das ações realizadas face ao que estava projetado.

Automaticamente são feitas validações entre a situação mencionada e a % de execução. Assim:

- Uma ação *não iniciada, adiada e cancelada -* a % de execução tem de ser 0%;
- Uma ação *em curso* a % de execução tem de ser inferior a 100% e superior a 0%;
- Uma ação **finalizada** a % de execução tem de ser igual ou inferior a 100% e superior a 0%;.

 $^2$ É obrigatório a indicação da situação de todas as ações aprovadas do projeto para a Fase em questão. No caso de ações adiadas e canceladas automaticamente é emitido aviso de " Sujeito a pedido de alteração". No caso de uma ação cancelada a alteração só deve ser pedida se for substutuida por outra ação.

#### **Descrição da Execução**

Quando selecionada a linha da ação, aparece uma caixa de texto onde deve ser descrita, de forma sintética, a implementação da ação, o que foi executado, a forma como decorreu e o efeito que teve.

Quando se tratar de uma ação *não iniciada*, *adiada ou cancelada* devem ser justificadas as razões que estiveram subjacentes à situação em questão.

Instituto da Vinha e do Vinho, I.P.

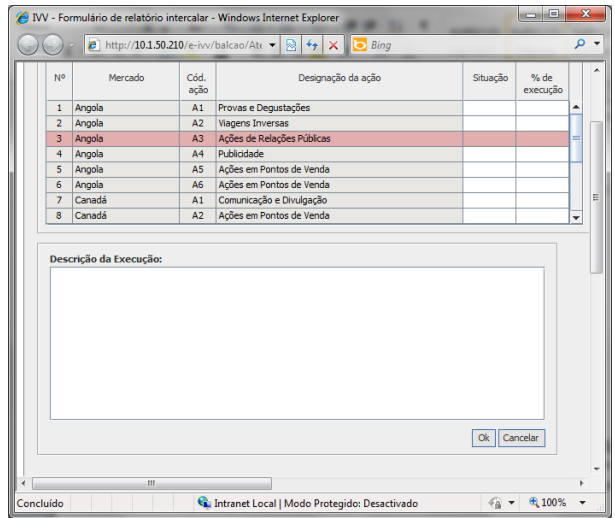

*Figura 10 – Página 2 do formulário [Ações do projeto – Descrição da Execução]*

Para algumas ações tais como, **Provas e Degustações**, **Visitas Inversas, Participação em Feiras e Eventos, Ações de Formação,** a informação da descrição da execução é complementada com um quadro para ser preenchido com dados estatísticos da ação – *Informação complementar*.

Exemplo: Ação: *Visitas inversas* (Fig. 11)

No caso das AOPI deve ser preenchido também o n.º e nome de produtores visitados.

Acrescentar o nº de linhas necessárias.

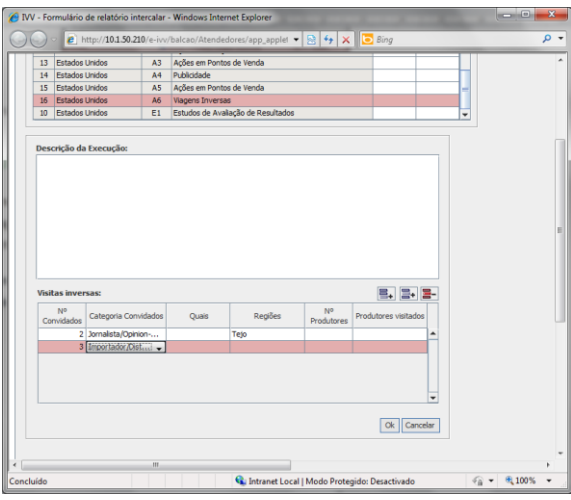

*Figura 11 – Página 2 do formulário [Ações do projeto – Descrição da Execução-informação complementar]*

Instituto da Vinha e do Vinho, I.P.

#### <span id="page-11-0"></span>**2.3. RESUMO DA EXECUÇÃO FINANCEIRA**

A página 3 do Relatório refere-se à execução financeira do projeto. A informação relativa ao Orçamento e às Despesas/ Pedidos de pagamento é preenchida automaticamente com base na informação do projeto aprovado e dos pedidos de pagamento já submetidos via balcão.

O Beneficiário apenas deve preencher o montante do Adiantamento, se o tiver obtido, e/ou o montante do Apoio pago pelo IFAP referente aos pedidos de pagamento da fase.

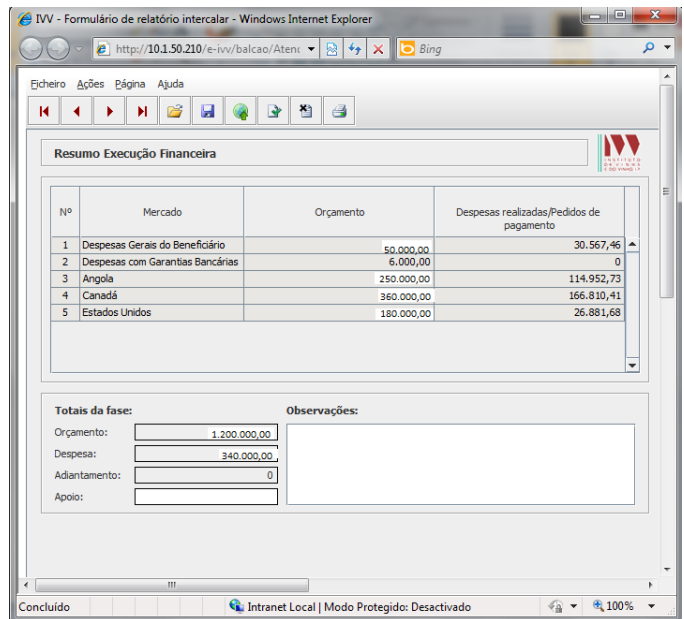

*Figura 12 – Página 3 do formulário [Resumo de Execução Financeira]*

No espaço relativo às observações o beneficiário poderá prestar informações sobre a execução financeira ou outras que achar pertinente.

Os valores das despesas apresentadas são os indicados nos mapas de Pedidos de Pagamento que são documentos Obrigatórios, com prazos fixados para serem entregues. Se o beneficiário não apresentou nenhum pedido, não aparece qualquer informação.

#### <span id="page-11-1"></span>**2.4. APRECIAÇÃO GERAL DO MERCADO**

Na pag.4, pretende-se verificar se o projeto está a ter os resultados de acordo com os objetivos estabelecidos, tendo em conta a situação atual face à situação de partida (antes do projeto) e à situação futura (no fim do projeto). Os dados das vendas em cada mercado, na situação anterior e na futura são os constantes do formulário de candidatura.

Instituto da Vinha e do Vinho, I.P.

O beneficiário apenas **tem de preencher** a **coluna das vendas** no período do relatório (ou **seja dos últimos 6 meses,** ou do ano, caso se trate, respetivamente, do 1º ou do 2º relatório da Fase).

Os cálculos são feitos automaticamente indicando a % de variação face a igual período do ano anterior ao inicio do projeto e qual a situação face ao objetivo pretendido. Neste último caso quando o valor percentual for: inferior a 100% ainda não se atingiu o objetivo; igual e superior a 100% atingido e superado.

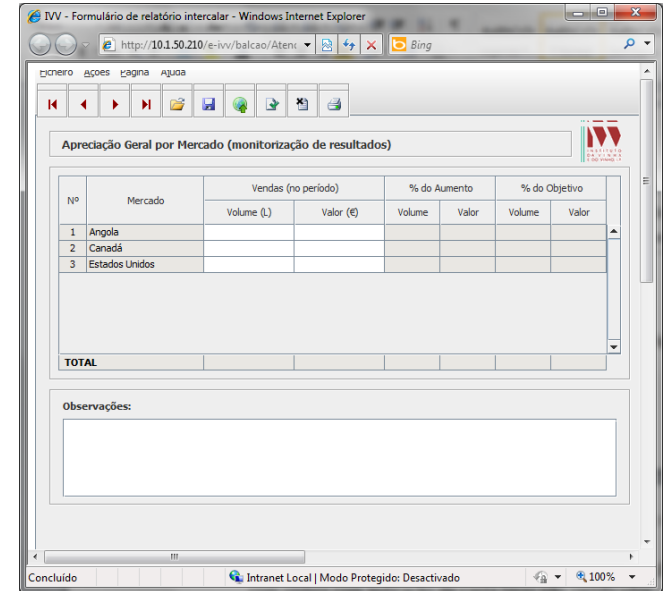

*Figura 13 – Página 4 do formulário [Apreciação Geral por Mercado]*

Na caixa de observações o beneficiário pode colocar indicações de preços unitários, de conjunturas de mercado ou outras que achar convenientes e que justifiquem os indicadores apurados.

#### <span id="page-12-0"></span>**2.5. APRECIAÇÃO GERAL DO PROJETO**

Neste quadro pretende-se que o beneficiário faça uma apreciação crítica e justa sobre a execução do projeto, sobre se o impacto que o projeto está a ter está dentro do que era esperado, se os mercados têm respondido às necessidades do operador e, se os contactos efetuados têm sido positivos.

Instituto da Vinha e do Vinho, I.P.

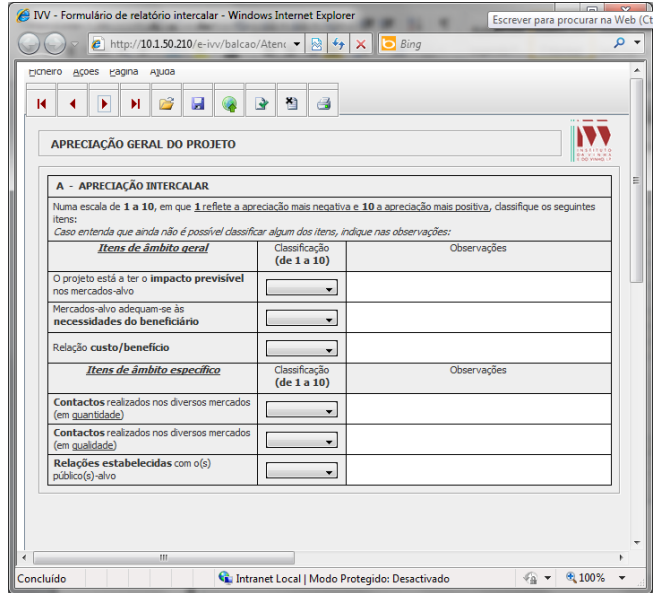

*Figura 14 – Página 4 do formulário [Apreciação Geral do Projeto]*

No quadro seguinte pede-se que sejam indicados:

- **Prémios internacionais** que o beneficiário obteve com os vinhos que fazem parte do portfólio do projeto, não necessariamente nos mercados-alvo;
- **Referências na imprensa** estrangeira sobre o beneficiário e/ou os seus vinhos (artigos, apreciações, classificações…);
- Outros indicar na descrição a que se refere, p.e.: notações de um vinho dada por um crítico de importância relevante….

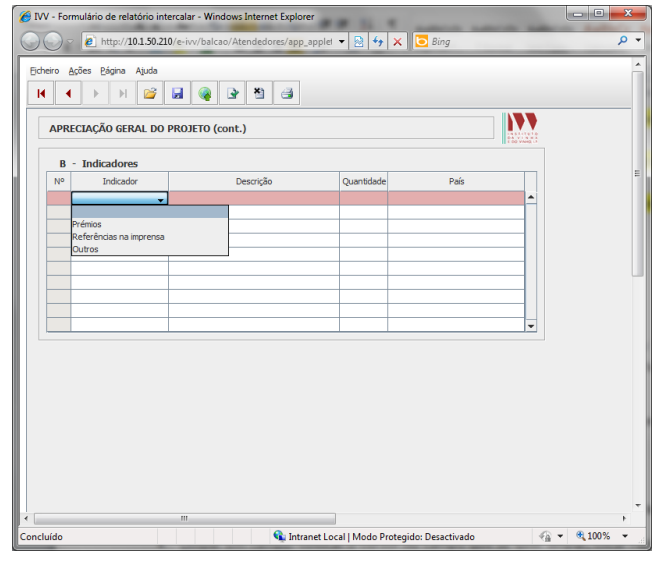

*Figura 15 – Página 4 do formulário [Apreciação Geral do Projeto]*

Instituto da Vinha e do Vinho, I.P.